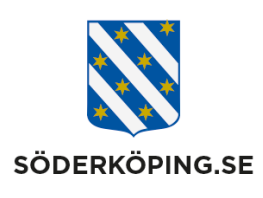

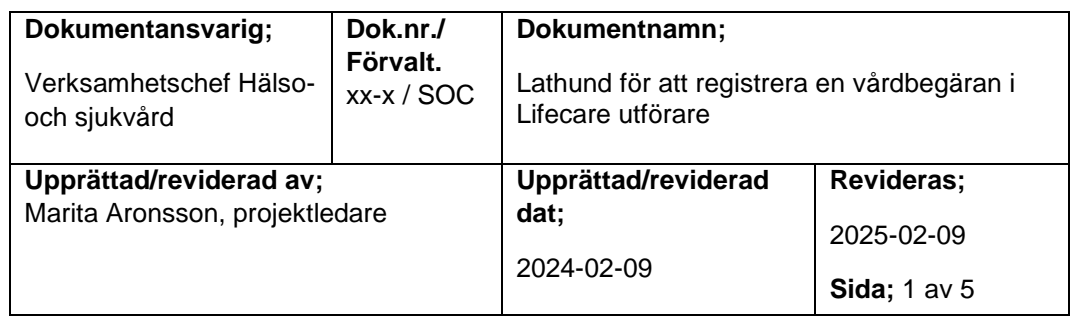

# **Lathund för att registrera en vårdbegäran i Lifecare utförare**

## **1. Registrera en vårdbegäran**

En vårdbegäran registreras från brukarens startsida i Lifecare. I vänsterlisten klickar du på fliken Vårdbegäran.

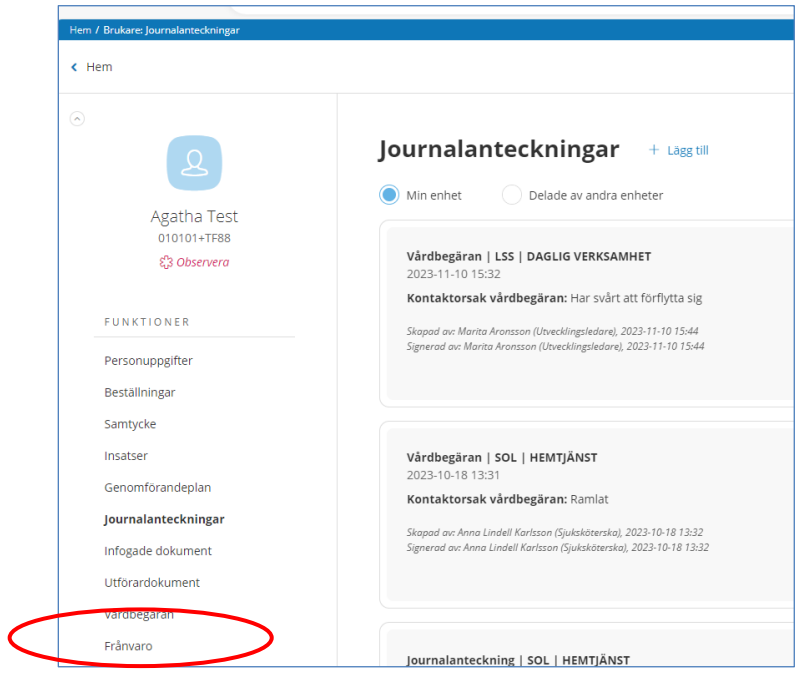

Klicka på + Lägg till för att registrera en ny vårdbegäran.

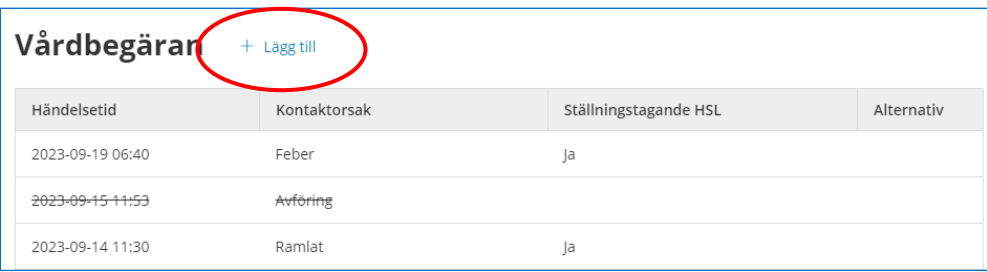

Om personen inte har en pågående vårdrelation till HSL visas denna bild. Se vidare under rubriken "Hur göra om det inte går att registrera en vårdbegäran"

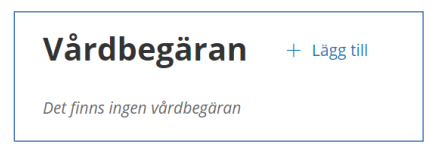

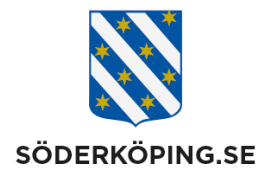

Ett formulär öppnas. Rutor med en \* (stjärna) är obligatoriska, men fyll gärna i alla rutor för att legitimerad personal ska få bra underlag.

#### **Steg 1**

- Fyll i **Händelsedatum och Tid**
- Fyll i **Från vem** ange valet Omsorgspersonal
- Fyll i ditt namn under **Specificera vem.**
- Fyll i **Kontaktorsak** välj ett alternativ ut listen

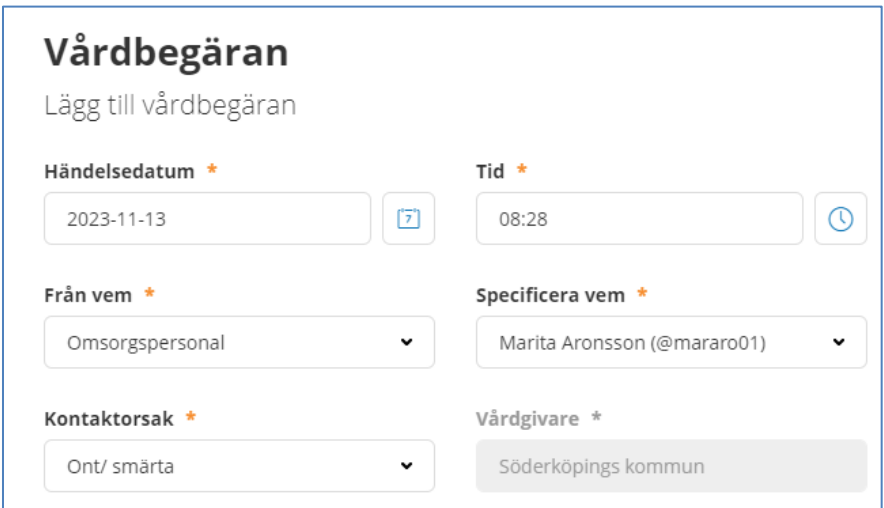

#### **Steg 2**

- Svara sedan på frågeställningarna i de fyra rutorna Situation, Bakgrund, Aktuellt tillstånd och Rekommendation (SBAR).
- Klicka på Infoga Frastext i respektive rutan för att få stöd till rätt svar kring dina svar.
- **OBSERVERA** i rutan S Situation kan du även skriva in om det finns tidigare journalanteckningar som legitimerad personal bör gå in och läsa.
- När du är klar klickar du på Signera.

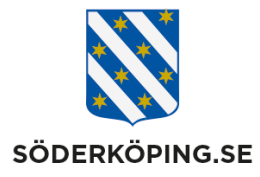

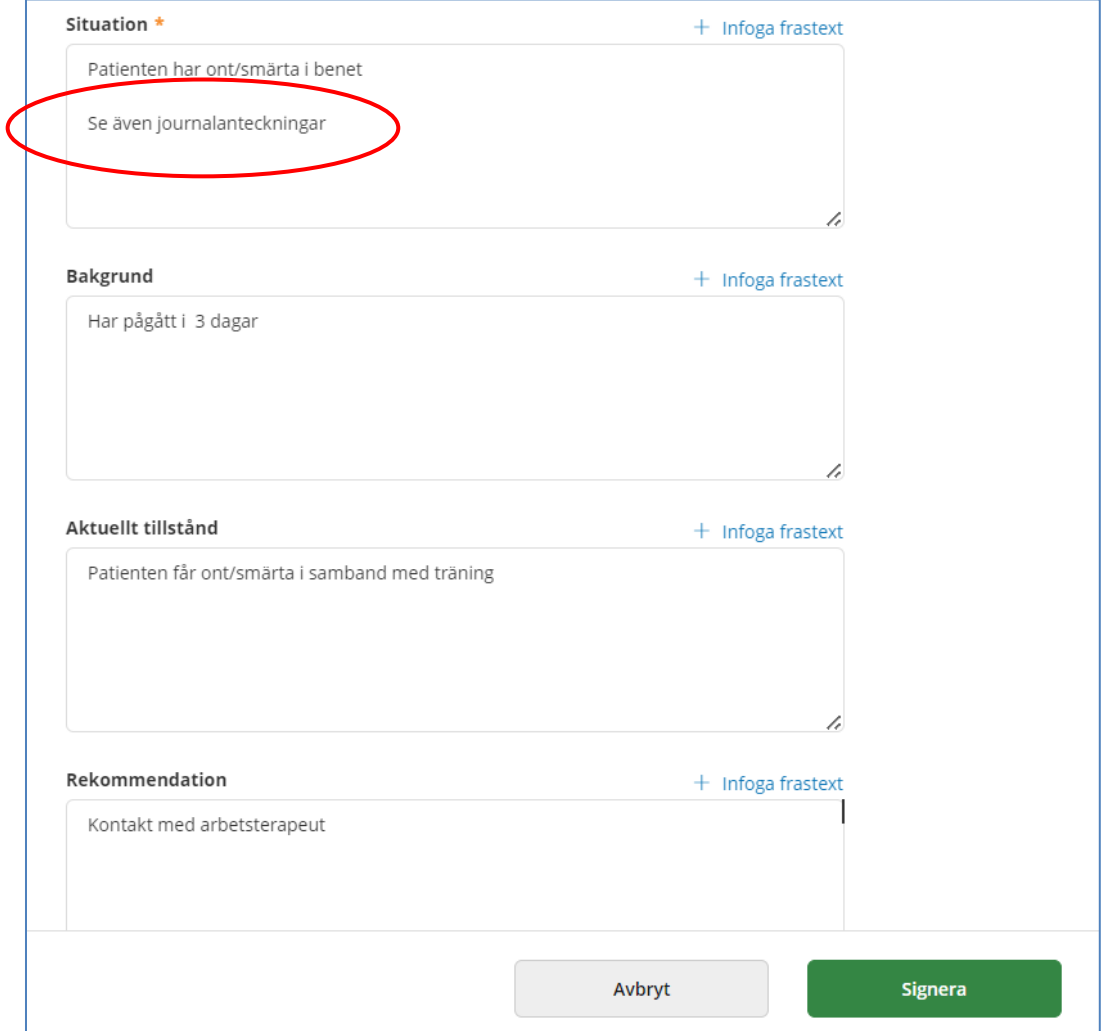

Det blir en automatisk journalanteckning både i utförarjournalen och i patientjournal när en vårdbegäran skapas.

## **2. Återkoppling av legitimerad personal**

Legitimerad personal tar emot vårdbegäran och gör ett ställningstagande. Återkoppling sker i den skrivna vårdbegäran. En notis om ny information visas på Startsidan under **Ej lästa notifieringar**.

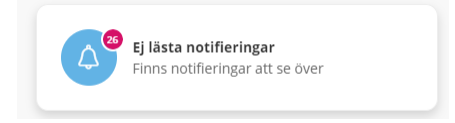

Du följer flödet och historiken kring vårdbegärans från brukarens startsida i Lifecare. Klicka på fliken **Vårdbegäran** i vänsterlisten. All tidigare vårdbegäran visas i bild.

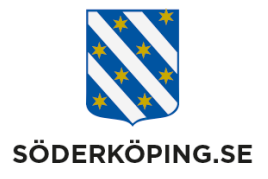

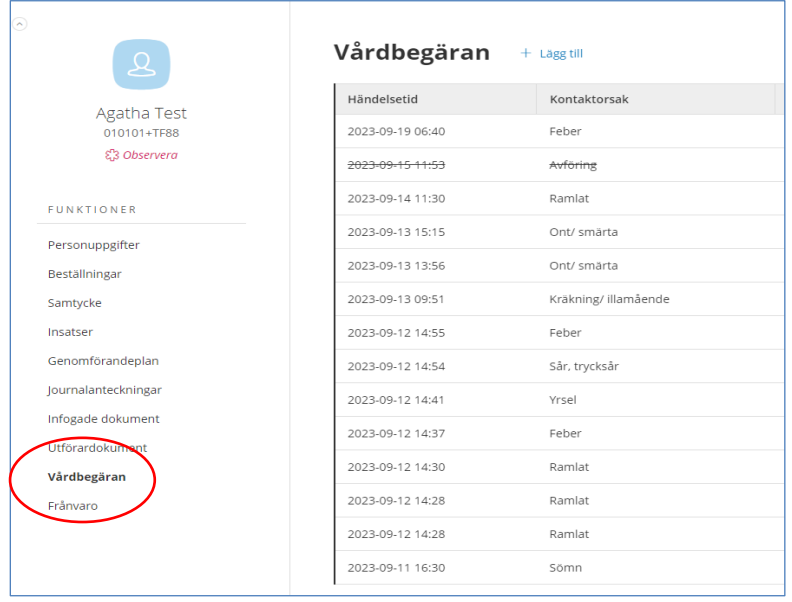

När du klickar på en vårdbegäran finns två flikar.

Under **Detaljer** kan du se ifylld vårdbegäran, vem som har registrerat samt datum och tid.

Under **Ställningstagande** kan du se legitimerad personal ställningstagande. Om omvårdnadspersonal ska utföra något ska det alltid komma ett nytt HSL uppdrag att utföra. Om ställningstagandet är att: Avvisa vårdbegäran ska legitimerad personal tydligt skriva in orsak till avvisandet

**Exempel:**

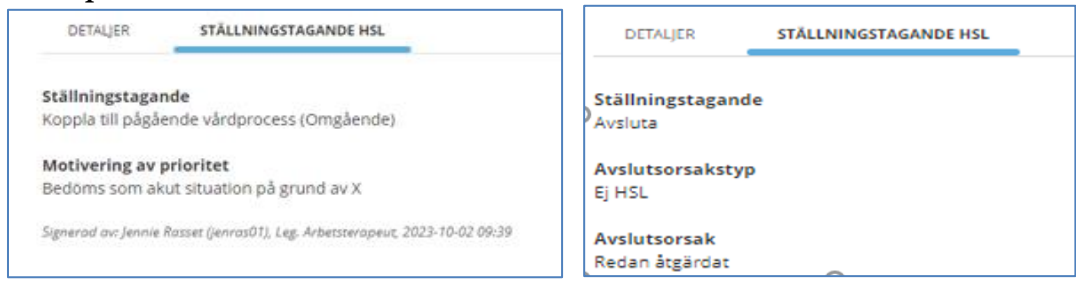

### **3. Hur göra när det inte går att registrera en vårdbegäran?**

Har den enskilde ingen pågående vårdrelation inom HSL går det inte att registrera en vårdbegäran. I dessa fall är det främst vårdcentralen som har patientansvaret

Den enskilde kan vara inskriven till viss del inom den kommunala hälsosjukvården, främst inom ordinärt boende där man kan ha insatser från kommunrehab även om det inte finns en sjuksköterskekontakt

Nivån av insatser från hemsjukvård (kommunrehab och/eller sjuksköterska) ska framgå av observationsrutan. Det är viktigt att omvårdnadspersonal inom hemtjänst alltid läser observationsrutan för att veta vem man ska ta kontakt med.

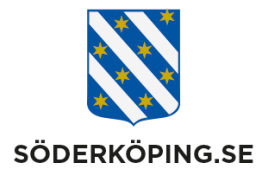

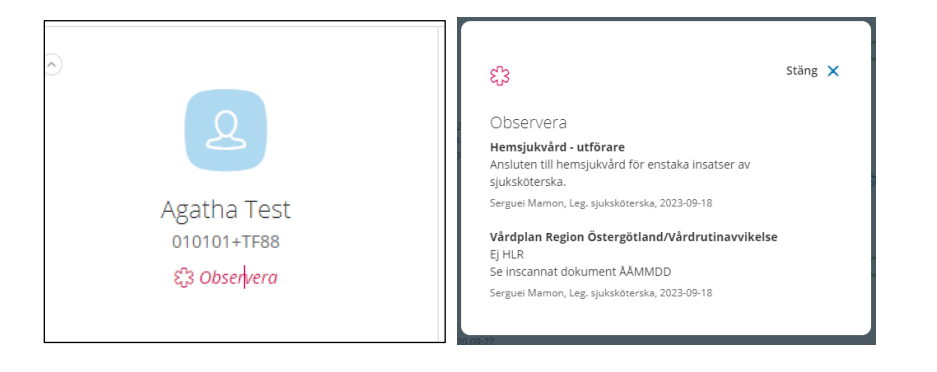